## **Beaufort County School District**

## **Guidance for SCDE Parent Climate Surveys**

## **Accessing the Survey through a web browser:**

- 1. Navigate to the parent portal login page: <https://beaufortsc.powerschool.com/public/>.
- 2. Sign in using your user created username and password.
	- If you don't remember your username or password, 'Click Forgot Username or Password?'. If you donot receive an email, contact your child's school Data Specialist.
	- If this is your first-time using PowerSchool Parent Portal, you will need a unique Access Code to link your child(ren) to your account. This is available through your child's school Data Specialist.

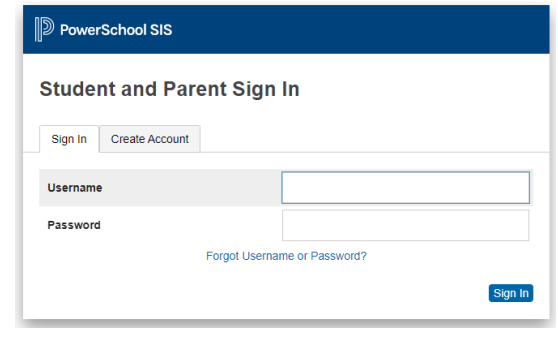

3. Once you are signed in, please **look for your student(s)'s name at the top left of the screen**. If you have more than one student, your students' names will show up to the top left. You may click on each student's name to access their information.

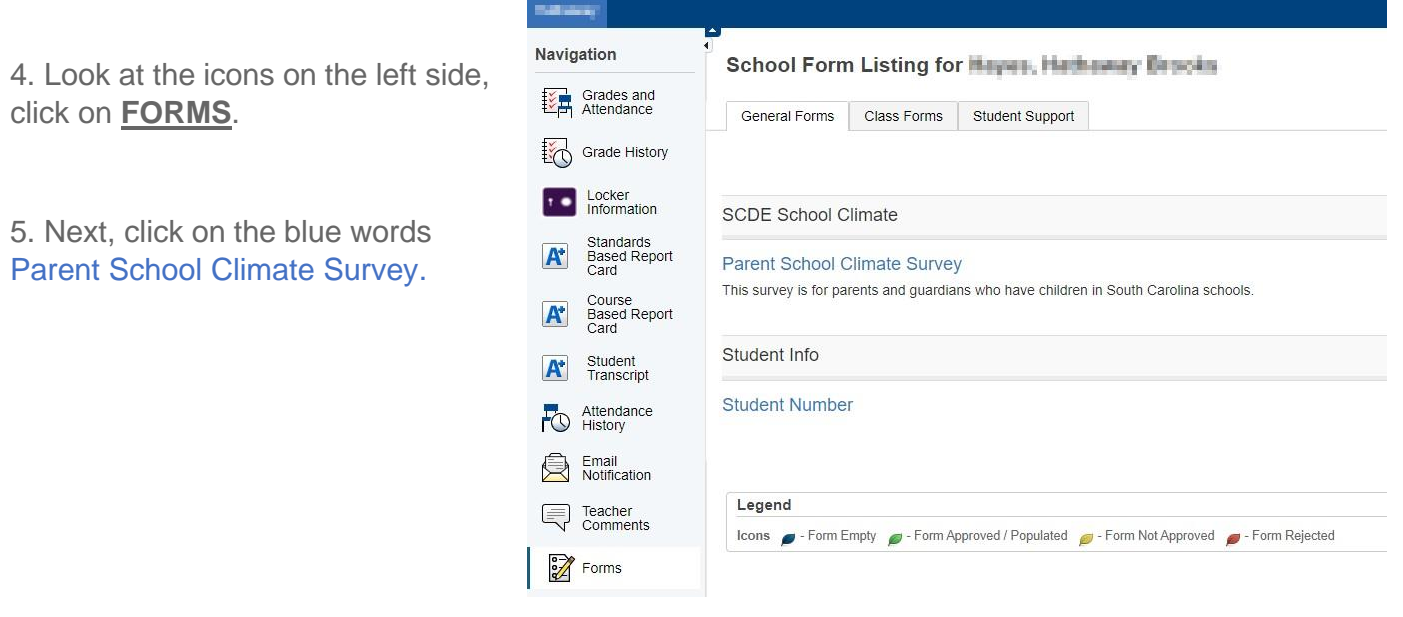

6. On the next screen, click on the blue words Click here to go to the Parent School Climate Survey questions. This will open in a new browser window. Please follow the prompts to take and submit the survey.

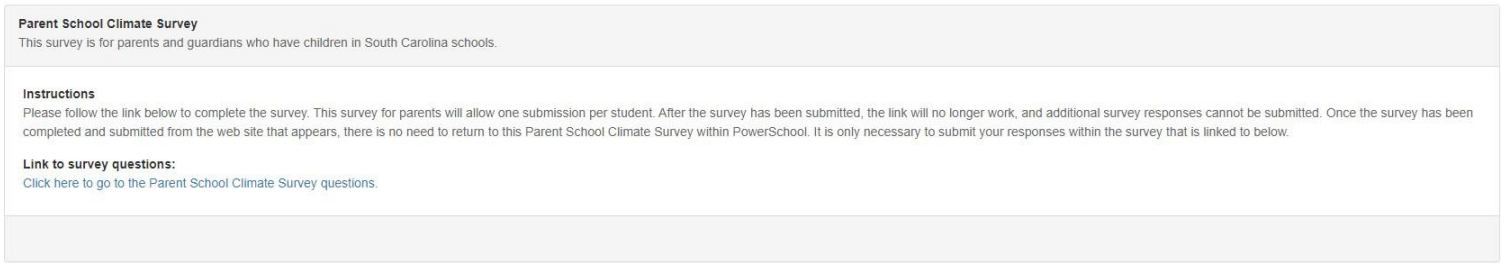

7. If you have another student in a different school, click on the other student on the top left and follow steps 3-6.

- 1. Download the PowerSchool app from your phone's app store.
- 2. If asked for a district code, enter FLQD. Click **Continue.**
- 3. Enter your user created username and password.
	- Click Forgot Username or Password? if you don't remember your username or password. If you do not receive an email, contact your child's school Data Specialist.
	- If this is your first-time using PowerSchool Parent Portal, you will need a unique Access Code to link your child(ren) to your account. This is available through your child's school Data Specialist.

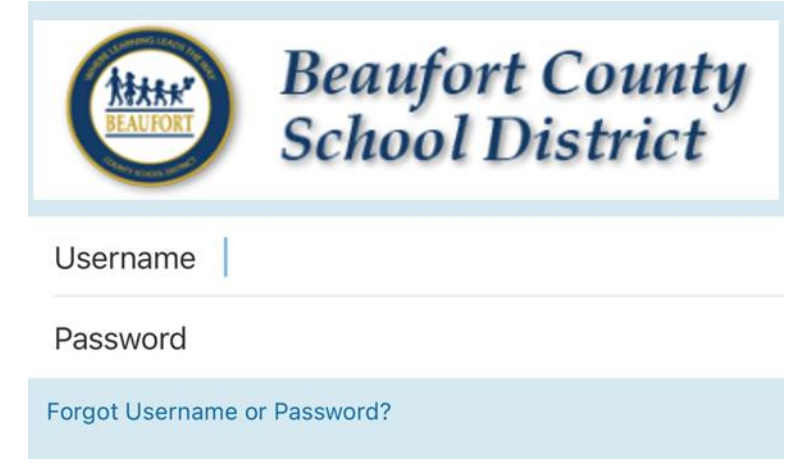

4. Once you are signed in, **look for your student(s)'s name and picture at the top right of the screen**. If you have more than one student, click on your student's name and a list of your students will appear.

5. From the dashboard, select the three dots next to **More**.

6. Click on **Forms**.

\*Please note if you do not see "Forms" as an option, uninstall and reinstall the PowerSchool app.

7. Click on the blue words Click here to go to the Parent School Climate Survey questions. This will open in a new browser window. Please follow the prompts to take and submit the survey.

8. If you have another student in a different school, click on the other student on the top left and follow steps 5-6.

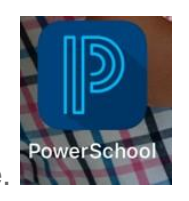

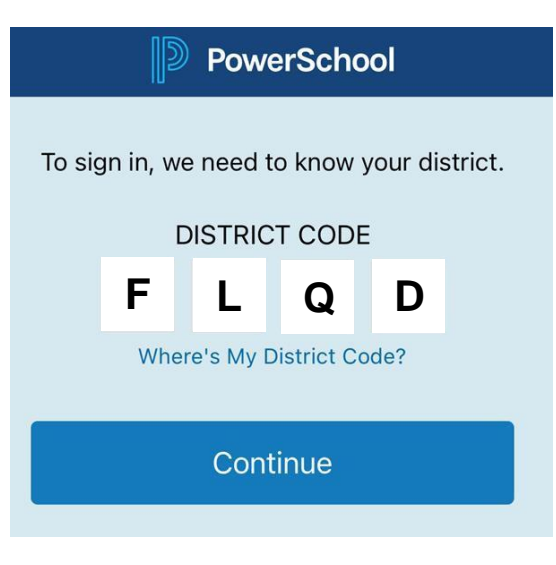

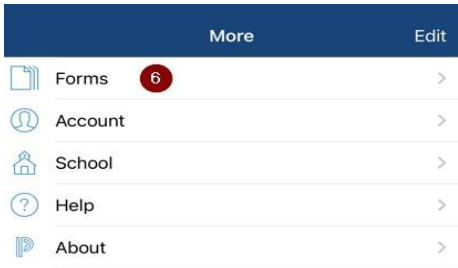

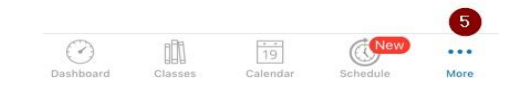